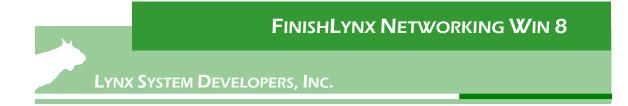

# Win8 Networking FinishLynx with Meet Management Technical Support Guide

Sections 1 and 2 should be completed on both FinishLynx and Meet Management computer.

# 1. Set Static IP on Computers

- 1.) If you don't already have an Application Icon for **Control Panel** on your Windows 8 Start screen you may want to create one for ease of access.
- 2.) In the main **Start** screen, right click anywhere on the blank screen space, a menu bar will appear at the bottom and in the bottom right an **All apps** icon is displayed.

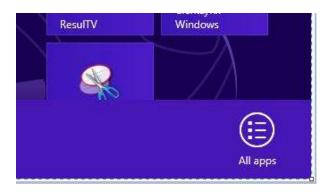

- Click on the All apps icon and a screen opens with icons for all applications. Find the Control Panel icon under Windows System and double click on it.
- Go to Control Panel. On the top right is View By with a drop down arrow. Click the drop down arrow and choose Small or Large Icons.

| Al Control Panel + Al Co          | ntrol Panal barra 🔸               | • 4y Seath Control Facial |
|-----------------------------------|-----------------------------------|---------------------------|
| Adjust your computer's settings   |                                   | Vesity Selettions *       |
| Action Center                     | 101 Administrative Tools          | To AutoPlay               |
| 🛞 Bachup and Return               | Color Management                  | I Crudertial Manager      |
| Date and Time                     | Contract Programs                 | Desktop Gadgets           |
| an Device Manager                 | Ra Devices and Printers           | States                    |
| Ease of Access Center             | Folder Options                    | A Forth                   |
| Getting Started                   | a Hemalizoup                      | A Indusing Options        |
| Tritel RI GMA Driver for Mobile   | 121 Internet Options              | an Keyboard               |
| III Location and Other Sensors    | (3 thei                           | J Idams                   |
| Network and Sharing Center        | E Notification Area Icone         | To Parental Controls      |
| Performance Information and Tools | Personalization                   | Phone and Modern          |
| Power Options                     | E Programs and Features           | C RECEVOY                 |
| 🗩 Region and Language             | RemoteApp and Desitop Connections | 4 Sound                   |
| Speech Recognition                | B Sync Center                     | 1 System                  |
| Tasidaer and Start Manu           | Troubleshooting                   | B. User Accounts          |
| S Windows Anytime Upgrade         | Windows CardSpace                 | Mindows Defender          |
| Windows Franal                    | Windows Multility Center          | di Windows Undata         |

 Find and double click on Network and Sharing Center. They are listed alphabetically by icon name.

👫 Network and Sharing Center

6.) This will open the **Network and Sharing Center**. On the left is a blue section titled Control Panel Home.

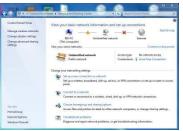

7.) Click on the **Change Adapter Settings**.

| Contro             | Panel Home              |
|--------------------|-------------------------|
| Manag              | e wireless network      |
| Change             | adapter settings        |
| Change<br>setting: | e advanced sharing<br>s |

8.) A new window will open displaying your network connections. Right click on the **Wireless Network Connection** and select

**Disable** from the list of items. This is only necessary for the FinishLynx Capture computer.

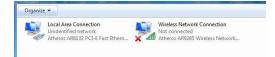

9.) Right click on the Local Area Connection and select Properties from the list of items. A new window will appear with a list of connection items. Click to select Internet Protocol Version 4 (TCP/IPv4) and click the Properties button.

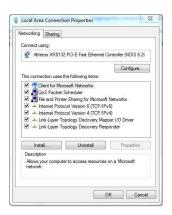

 A Properties window will appear and is typically set to Obtain an IP address automatically. Click to select the radio button for Use the following IP address. In the box for IP address, enter 192.168.0.5 for FinishLynx and hit Tab key to auto fill in Subnet mask 255.255.255.0 (Meet Management computer will be 192.168.0.90).

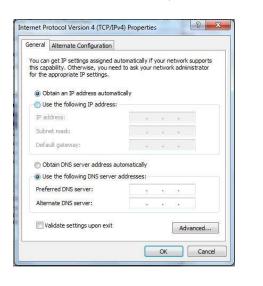

| eral                                                                                          |                 |     |     |     |      |       |  |
|-----------------------------------------------------------------------------------------------|-----------------|-----|-----|-----|------|-------|--|
| u can get IP settings assigne<br>s capability. Otherwise, you<br>the appropriate IP settings. | need to ask yo  |     |     |     |      |       |  |
| 🗇 Obtain an IP address auto                                                                   | matically       |     |     |     |      |       |  |
| Use the following IP addre                                                                    | ss:             |     |     |     |      |       |  |
| IP address:                                                                                   | 192             | 168 | . ( | ).  | 5    |       |  |
| Subnet mask:                                                                                  | 255             | 255 | . 2 | 55. | 0    |       |  |
| Default gateway:                                                                              |                 |     | 23  | 13  |      |       |  |
| Obtain DNS server addres                                                                      | s automatically |     |     |     |      |       |  |
| Use the following DNS ser                                                                     | ver addresses:  |     |     |     |      |       |  |
| Preferred DNS server:                                                                         | <u> </u>        |     | •5  | 12  |      |       |  |
| Alternate DNS server:                                                                         |                 |     | 0   | 13  |      |       |  |
| 🔲 Validate settings upon ex                                                                   | it              |     |     | Ē   | Adva | nced. |  |

11.) Click OK and navigate back to the Control Panel. In the control panel click on the Windows Firewall icon. Under Control Panel Home, on the left, click on Turn Windows Firewall on or off.

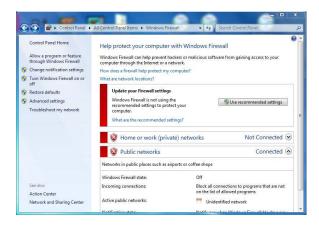

12.) Turn off Home or Work, Public and Domain Firewalls. Not all computers will have Domain as an option.

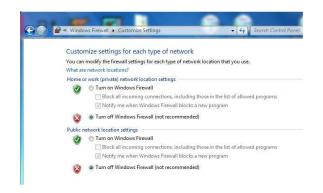

13.) On the FinishLynx computer click on the Search icon from the desktop, type in cmd and hit enter. From the Start screen the DOS prompt can be accessed in the All apps screen under Windows System. Once the Command Prompt is open a black box will appear with the DOS prompt. Type in "ping (space) 192.168.0.90" and hit Enter. If the network is working and the setup was done accordingly, a reply should come back from the Meet Management computer.

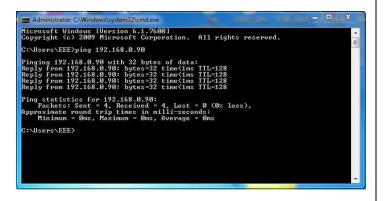

14.) If there is no Reply then double check your steps from Section 1, check your connections and try again.

### 2. Set WorkGroup on Computers

**NOTE**: Get permission from the IT department before changing the computers from a Domain to a Workgroup. This could potentially lock up the computer and restrict access.

 On the Desktop, Left click on the Folder icon in the System Tray to open Windows Explorer. In Windows Explorer find the Computer icon and right click on it. Choose Properties to open System Properties window.

| 2 |                                      |                                       | System                          |                          | ×               |
|---|--------------------------------------|---------------------------------------|---------------------------------|--------------------------|-----------------|
| E | ) 🏐 🕤 🏦 🙀 🕨 Control Pan              | el 🔸 All Control Panel Items 🔸        | System                          | v 🖒 Search Control P     | anel 🔎          |
|   | Control Panel Home                   | View basic information                | about your computer             |                          | 6               |
| 9 | Device Manager                       | Windows edition                       |                                 |                          |                 |
| 9 | Remote settings                      | Windows 8 Pro                         |                                 |                          |                 |
| 8 | System protection                    | © 2012 Microsoft Corpora              | tion. All rights                | Window                   | NS 8            |
| 8 | Advanced system settings             | reserved.                             |                                 | . vvinaco                | 1130            |
|   |                                      | Get more features with a n<br>Windows | ew edition of                   |                          |                 |
|   |                                      | System                                |                                 |                          |                 |
|   |                                      | Rating:                               | 3.4 Windows Experience Ind      | ex                       |                 |
|   |                                      | Processor:                            | Intel(R) Core(TM)2 Duo CPU      | E7400 @ 2.80GHz 2.80 GHz |                 |
|   |                                      | Installed memory (RAM):               | 6.00 GB                         |                          |                 |
|   |                                      | System type:                          | 64-bit Operating System, x64-b  | ased processor           |                 |
|   |                                      | Pen and Touch:                        | No Pen or Touch Input is availa | ble for this Display     |                 |
|   |                                      | Computer name, domain, and            | workgroup settings              |                          |                 |
|   |                                      | Computer name:                        | Isolynx-Support                 |                          | Change settings |
|   |                                      | Full computer name:                   | Isolynx-Support                 |                          |                 |
|   |                                      | Computer description:                 |                                 |                          |                 |
|   |                                      | Workgroup:                            | WORKGROUP                       |                          |                 |
|   | See also                             | Windows activation                    |                                 |                          |                 |
|   | Action Center                        |                                       | v details in Windows Activation |                          |                 |
|   | Windows Update                       |                                       |                                 |                          |                 |
|   | Performance Information and<br>Tools | Product ID: 00178-10533-5             | 5607-AB142                      |                          |                 |

 Scroll to the bottom of the window and find Computer Name and Workgroup or Domain. Take note of the computer names and if the Workgroups are not the same, click Change Settings.

| Computer Name                        | Hardware             | Advanced                   | System Protection      | Remote      |    |
|--------------------------------------|----------------------|----------------------------|------------------------|-------------|----|
|                                      | ws uses the network. | e following inf            | ormation to identify y | our compute | er |
| Computer descrip                     | otion:               |                            |                        |             | T) |
|                                      |                      | or example: "<br>omputer". | Kitchen Computer" o    | ir "Mary's  |    |
| Full computer na                     | me: E                | EE-PC                      |                        |             |    |
| Workgroup:                           | W                    | ORKGROU                    | 5                      |             |    |
| To use a wizard<br>Network ID.       | to join a dor        | main or works              | group, click N         | etwork ID   |    |
| To rename this o<br>workgroup, click |                      | change its do              | omain or               | Change      |    |
|                                      |                      |                            |                        |             |    |
|                                      |                      | 2                          |                        |             |    |

3.) In the new System Properties window click **Change**. Here the computer name and workgroup can be changed. Click OK when finished.

| compu |                                | name and the memb<br>ight affect access t |   |      |
|-------|--------------------------------|-------------------------------------------|---|------|
| Сотри | iter name:                     |                                           |   |      |
| EEE-  | PC                             |                                           |   |      |
| EEE-F | imputer name:<br>IC<br>Iber of |                                           | N | lore |
| Ø     | Domain:                        |                                           |   |      |
|       |                                |                                           |   |      |
| 0     | Workgroup:                     |                                           |   |      |

4.) If the Workgroup name is changed a welcome window will appear, click OK and it will prompt to restart the computer.

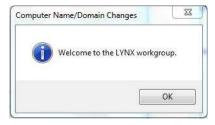

Win 8 FinishLynx NETWORKING WITH MEET MANAGER .....Technical Support Guide Page 3 of 9

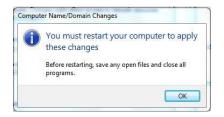

### 3. Create and Share Directory

- 1.) On the Meet Management computer, create a **New Folder** on the C drive or in a main Track folder and name it for the current competition (ex: Tiger Invite030411).
- Right click on the new folder and choose Properties from the list. In the Properties window click on the Sharing tab to view shared status or change.

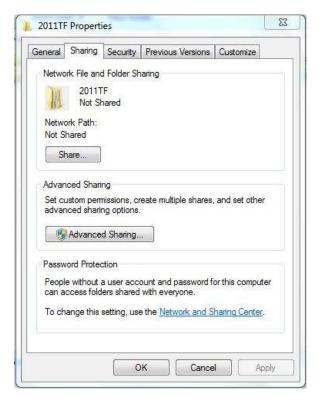

3.) Click on the Advanced Sharing button in the middle of the window. In Advanced Sharing click the check box for Share this Folder. Share name should appear and then click on Permissions near the bottom.

| Share this folder<br>ettings |                         |         |   |
|------------------------------|-------------------------|---------|---|
| Share name:                  |                         |         | v |
| Add Re                       | nove<br>simultaneous us | ers to: |   |
| Comments;                    |                         |         |   |
|                              | Cadhing                 |         |   |

4.) In the Permissions window select **Everyone** and make sure that all Permissions are checked to Allow in the bottom box. This allows full Read and Write privileges. Click **Apply** and then click OK.

| Group or user names:           |               |        |
|--------------------------------|---------------|--------|
| Everyone                       |               |        |
| Permissions for Everyone       | Add           | Remove |
| Full Control<br>Change<br>Read | V<br>V        |        |
|                                | d permissions |        |

5.) Click OK until back to the Windows Explorer window. The appearance of the folder may change and the bar at the bottom may show the new Shared status of the folder. Going back into the Folder Properties will also confirm the folder is now shared. All sub-folders will have the shared properties also.

|                | Sharing        | Security                    | Previous Versions                      | Customize       |    |
|----------------|----------------|-----------------------------|----------------------------------------|-----------------|----|
| Netwo          | ork File and   | d Folder Sh                 | naring                                 |                 |    |
| I              | 2011T<br>Share |                             |                                        |                 |    |
|                | ork Path:      |                             |                                        |                 |    |
| _              | e-pc\2011i     | a .                         |                                        |                 |    |
| 3              | nare           |                             |                                        |                 |    |
| Advar          | nced Shari     | ng                          |                                        |                 |    |
|                |                | nissions, cr<br>ng options. | reate multiple shares,                 | and set other   |    |
| _              |                | d Sharing                   | _                                      |                 |    |
|                | Auvance        | u ənannış                   | ··]                                    |                 |    |
|                | vord Protec    | ction                       |                                        |                 |    |
| Passv          |                |                             | ount and password fo<br>with everyone. | or this compute | r. |
| Peop           | iccess fold    |                             |                                        |                 |    |
| Peopl<br>can a |                |                             | e the <u>Network and S</u>             | haring Center.  |    |

- 6.) Next go to Control Panel | Network and Sharing Center. Under Control Panel Home click on Change advanced sharing settings. This can also be done by clicking on the Advanced Sharing button shown above.
- 7.) Set the **Private** Options to match the following:
  - a. Turn on network discovery
  - b. Turn on file and printer sharing
  - c. Allow Windows to manage homegroup connections

| 8 | Advanced sharing settings                                                                                                    |                 | 1.5                  | . 🗆 💽 |
|---|----------------------------------------------------------------------------------------------------|-----------------|----------------------|-------|
| € | ↑ 🔞 « Network and Sharing Center ト Advanced sharing settings                                                                                           | v ¢             | Search Control Panel | Q     |
|   | Change sharing options for different network profiles                                                                                                  |                 |                      |       |
|   | Windows creates a separate network profile for each network you use. You ca<br>each profile.                                                           | n choose specif | ic options for       |       |
|   | Private                                                                                                    |                 | ©                    |       |
|   | Network discovery                                                                                                    |                 |                      |       |
|   | When network discovery is on, this computer can see other network<br>visible to other network computers.                                               | computers and   | devices and is       |       |
|   | Turn on network discovery                                                                                                    |                 |                      |       |
|   | Turn on automatic setup of network connected devices Turn off network discovery                                                                        |                 |                      |       |
|   | File and printer sharing                                                                                                    |                 |                      |       |
|   | When file and printer sharing is on, files and printers that you have s<br>be accessed by people on the network.                                       | hared from this | computer can         |       |
|   | Turn on file and printer sharing                                                                                                    |                 |                      |       |
|   | <ul> <li>Turn off file and printer sharing</li> </ul>                                                                                                  |                 |                      |       |
|   | HomeGroup connections                                                                                                    |                 |                      |       |
|   | Typically, Windows manages the connections to other homegroup<br>same user accounts and passwords on all of your computers, you co<br>account instead. |                 |                      |       |
|   | <ul> <li>Allow Windows to manage homegroup connections (recom</li> </ul>                                                                               | mended)         |                      |       |
|   | Use user accounts and passwords to connect to other comp                                                                                               | uters           |                      |       |
|   | Guest or Public (current profile)                                                                                                    |                 | 9                    |       |
|   |                                                                                                    | Save change     | Cancel               |       |

- 8.) Set the **General or Public** Options to match the following:
  - a. Turn on network discovery
  - b. Turn on file and printer sharing

| R | Advanced sharing settings                                                                                                    |               | -                 |   |
|---|----------------------------------------------------------------------------------------------------|---------------|-------------------|---|
| € | no state of the state of the st | 🖒 Sea         | rch Control Panel | م |
|   | Change sharing options for different network profiles                                                                                                    |               |                   |   |
|   | Windows creates a separate network profile for each network you use. You can choose<br>each profile.                                                                                                    | specific opt  | ions for          |   |
|   | Private                                                                                                    |               | - •               |   |
|   | Guest or Public (current profile)                                                                                                    |               | - · ·             |   |
|   | Network discovery                                                                                                    |               |                   |   |
|   | When network discovery is on, this computer can see other network comput<br>visible to other network computers.                                                                                                    | ers and devic | es and is         |   |
|   | Turn on network discovery                                                                                                    |               |                   |   |
|   | <ul> <li>Turn off network discovery</li> </ul>                                                                                                    |               |                   |   |
|   | File and printer sharing                                                                                                    |               |                   |   |
|   | When file and printer sharing is on, files and printers that you have shared fro<br>be accessed by people on the network.                                                                                                    | om this comp  | outer can         |   |
|   | Turn on file and printer sharing                                                                                                    |               |                   |   |
|   | <ul> <li>Turn off file and printer sharing</li> </ul>                                                                                                    |               |                   |   |
|   | All Networks                                                                                                    |               | - (v)             |   |
|   |                                                                                                    |               | 0                 |   |
|   |                                                                                                    |               |                   |   |
|   |                                                                                                    |               |                   |   |
|   |                                                                                                    |               |                   |   |
|   |                                                                                                    |               |                   |   |

- 9.) Set the **All Networks** Options to match the following:
  - a. Turn on sharing so anyone with network access can read and write files in the public folders
  - b. Media Streaming NA
  - c. Use 128-bit encryption to help protect file sharing connections
  - d. Turn off password protected sharing

#### **\*\*** Click on Save Changes

| *8      | Advanced sharing settings                                                                                                    |   |
|---------|----------------------------------------------------------------------------------------------------|---|
| € 🤄 🔹 ↑ | network and Sharing Center > Advanced sharing settings v C Search Control Panel                                                                                                    | Ą |
|         | Private (v)                                                                                                    | ^ |
|         | Guest or Public (current profile)                                                                                                    |   |
|         |                                                                                                    |   |
|         | All Networks                                                                                                    |   |
|         | Public folder sharing                                                                                                    |   |
|         | When Public folder sharing is on, people on the network, including homegroup members, can<br>access files in the Public folders.                                                                                                    |   |
|         | Turn on sharing so anyone with network access can read and write files in the Public folders                                                                                                    |   |
|         | <ul> <li>Turn off Public folder sharing (people logged on to this computer can still access these<br/>folders)</li> </ul>                                                                                                    |   |
|         | Media streaming                                                                                                    |   |
|         | When media streaming is on, people and devices on the network can access pictures, music, and<br>videos on this computer. This computer can also find media on the network.                                                                                                    |   |
|         | Choose media streaming options                                                                                                    |   |
|         | File sharing connections                                                                                                    |   |
|         | Windows uses 128-bit encryption to help protect file sharing connections. Some devices don't<br>support 128-bit encryption and must use 40- or 56-bit encryption.                                                                                                    |   |
|         | Use 128-bit encryption to help protect file sharing connections (recommended)                                                                                                    |   |
|         | Enable file sharing for devices that use 40- or 56-bit encryption                                                                                                    |   |
|         | Password protected sharing                                                                                                    |   |
|         | When password protected sharing is on, only people who have a user account and password on this<br>computer can access shared files, printers attached to this computer, and the Public folders. To give<br>other people access, you must turn off password protected sharing. |   |
|         | Turn on password protected sharing                                                                                                    |   |
|         | Turn off password protected sharing                                                                                                    |   |
|         | Sove changes Cancel                                                                                                    |   |

10.) It may help to restart the computers and make sure all the new settings are applied properly. Recommend that Steps 6-8 be done on both computers.

# 4. Setup FinishLynx Computer

- Create a competition directory (ex: Tiger Invite030411) on the FinishLynx computer. This can mirror the Meet Management folders and it doesn't hurt to share also, similar to what was done in Section 3 on the Meet Management computer.
- Open the FinishLynx software on the Capture computer. Go to File | Options | Event, find Event Directory and click on the Browse button to the right.

| General Event Ima   | ge Results Database Scoreboard Wind         | LapTime |
|---------------------|---------------------------------------------|---------|
| Window Layout:      | e 🗖 o 🗖 o 🗖 o 🗖 e                           | c 🔲     |
| Single Event Mode:  | C Off @ On                                  |         |
| Time Trial Mode:    | ເ⊂Off ⊂On                                   |         |
| Event Template:     | None C Always Choose C Use Default          | É.      |
| Default Template:   | Beetungelar Snip                            | Browse  |
| Default Event Name: | Event Title     C Event-Round-Heat Number   | 5       |
| Event Directory:    | C:\Track Results\2011TF\Tiger Invite 030411 | Browse  |
| Backup Directory:   |                                             | Browse  |
|                     | C:\Track Results\2011TF\Tiger Invite 030411 |         |
|                     |                                             |         |
|                     |                                             |         |
|                     |                                             |         |
|                     |                                             |         |
|                     |                                             |         |
|                     |                                             |         |
|                     | Ok Cancel                                   |         |

- 3.) In the Browse window navigate to the C drive on the FinsihLynx Capture computer, locate the new competition directory (ex: Tiger Invite030411) and select it. The text box will read C:\TracknField\Tiger Invite030411 or a similar path.
- 4.) Next select the Database tab and find the Input Directory and Output directory option. These two paths must be the same and will typically be located on the Meet Management computer.
- 5.) Click on the browse button for **Input Directory** and find the **Network** icon in the browse window. Click on the arrowhead to the left and it should display the computers in the Workgroup.

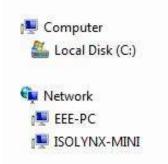

6.) Click on the arrowhead to the left of the Meet Management computer and it should display the Shared Directories available. Find the New Competition directory (ex: Tiger Invite 030411) and select it and click OK.

| Data Source:      | C None 🔍 Files C Serial Port                        |
|-------------------|-----------------------------------------------------|
| Code Set:         | Single Byte C Unicode C Native                      |
| Time Precision:   | <on screen=""></on>                                 |
| Input Directory:  | \JEFFIBMSL510\Track Results\2011TF\Tiger In Browse  |
| Output Directory: | 510\Track Results\2011TF\Tiger Invite 030411 Browse |
| Serial Port:      | <none>  Baud 9600</none>                            |
|                   | Data Bits 8 💌 Parity None 🕶 Stop Bits 1.0 💌         |
| Serial Version:   | © 1 C 2 (Checksum)                                  |
| Write LIF File:   | C Off @ On                                          |
| LIF File Prefix:  | 🗆 Date 🔲 Text                                       |
| LIF Code Set:     | Single Byte     C     Unicode     C     Native      |
|                   |                                                     |
|                   |                                                     |

7.) Copy and paste the Path into Output Directory. The two paths should be identical as shown above. Make sure that the Data Source is set to File Sharing so files can be shared over the network. Notice the Network Path.

**NOTE**: If the directories do not appear under the Meet Management computer, go back through the Workgoup and Sharing sections thoroughly.

# 5. Setup Meet Mgt. Computer

1.) Hy-tek Meet Manager must have the Photo Finish interface in order to share files with FinishLynx. In Hy-tek go to Help | About and verify that Photo Finish Interface is checked for License Options.

|                                 | for Windows                                    |
|---------------------------------|------------------------------------------------|
| MEET                            | MANAGER                                        |
| (c) Copyright                   | Sports-Tek Software 2005                       |
| N                               | /ersion 1.2Kd                                  |
| Revision                        | n Date : 21 Nov 2005                           |
| This Product li                 | icensed for exclusive use by :                 |
|                                 | hLynx DEMO Only                                |
| Li                              | cense Options                                  |
| 🔽 Seeding                       | ☑ Photo Finish Interface                       |
| Multi-Event                     | Alpha Scoreboard Interface                     |
| Administrative Labels           |                                                |
| Ribbon Award Labels             | Button Finish/ Bar Code Int Multi-User Network |
| ✓ Multi-Age Group ✓ Age Grading | Multi-User Network                             |
| CC/RR Scoring                   |                                                |
|                                 | 5.5111 - E-mail: sales@hy-tekltd.com           |
|                                 |                                                |

2.) After you have created the competition in Hy-Tek, go to Run | Interfaces | Update Start Lists

|   | and the second | ite Start L  |                                            | SESSION LIST                                                               |
|---|----------------|--------------|--------------------------------------------|----------------------------------------------------------------------------|
|   | Day            | Start Time   | Session #                                  | Session Title                                                              |
| ŝ | All            |              | All                                        | All Events                                                                 |
|   | 1              | 12:00 PM     | 1                                          | Friday                                                                     |
|   | 2              | 09:30 AM     | 2                                          | Saturday                                                                   |
|   | 3              | 11:40 AM     | 3                                          | Sunday                                                                     |
|   |                |              |                                            |                                                                            |
|   | -              |              |                                            | -                                                                          |
|   |                |              | -                                          |                                                                            |
| _ |                |              |                                            |                                                                            |
| _ |                |              |                                            |                                                                            |
| _ | -              |              |                                            | 1                                                                          |
|   | Nu             | mber of heat |                                            | te update of start lists] 🔽<br>insert in schedule for Un-Seeded Events : 📋 |
|   |                |              |                                            | Team Names                                                                 |
|   |                |              | <sup>s</sup> ull Team Nam<br>Short Team Na | e C Team Abbreviation<br>ame C Alternate Team Abbreviation                 |
|   |                | Shared       | Location for F                             | inishLynx Data - C:11-TracknField12009TF                                   |
|   |                | onaroa       | _                                          |                                                                            |

3.) In the Update window click to select "Activate update of start lists". Next, check the Shared Location for FinishLynx Data and verify it points to the new competition directory (ex: Tiger Invite 030411). If the location is

incorrect, click on Change Data Location button and the following window will appear.

4.) Navigate to the new competition directory, double click to select (open) the competition folder and then click OK. A message should appear that the information was copied to the new directory (shared path is changed).

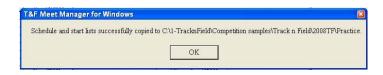

5.) Navigate to the new competition directory in Windows Explorer (right click on Start). Open the new competition directory and verify that Hy-tek has written the following files to the directory: lynx.evt, lynx.ppl, lynx.sch. These files are used by FinishLynx to load the schedule, load start lists and insert competitors by ID number.

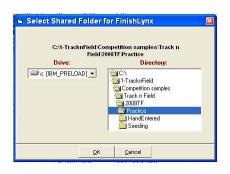

### 6. Test File Sharing

1.) Open FinishLynx on the capture computer, from the menu bar at the top click on ALA A Even the Go To Event icon.

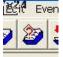

2.) A new window will open for Go to Event. Click on the Load Schedule button and then click on the dropdown arrow in the box below. There should be a list of events in the schedule order setup in Meet Management.

| Round:         Heat:         Load Schedule         Women 100 Meter Dash (1,1,1)         Women 100 Meter Dash (1,2,1)         Women 100 Meter Dash (2,1,2)         Men 100 Meter Dash (2,1,2)         Men 100 Meter Dash (2,1,2)         Men 100 Meter Dash (2,2,1)         Women 200 Meter Dash (3,1,1)         Women 200 Meter Dash (3,2,2)         Women 200 Meter Dash (3,2,1)         Women 200 Meter Dash (3,2,1)     |                                                                                                    |   |
|----------------------------------------------------------------------------------------------------|----------------------------------------------------------------------------------------------------|---|
| Load Schedule<br>Women 100 Meter Dash (1,1,1)<br>Women 100 Meter Dash (1,1,2)<br>Women 100 Meter Dash (1,2,1)<br>Men 100 Meter Dash (2,1,1)<br>Men 100 Meter Dash (2,1,2)<br>Men 100 Meter Dash (2,2,1)<br>Women 200 Meter Dash (3,1,1)<br>Women 200 Meter Dash (3,1,2)<br>Women 200 Meter Dash (3,1,3)                                                                                                    | Heat:                                                                                                    |   |
| Women 100 Meter Dash (1,1,1)           Women 100 Meter Dash (1,1,2)           Women 100 Meter Dash (2,1,1)           Men 100 Meter Dash (2,1,2)           Men 100 Meter Dash (2,1,2)           Men 100 Meter Dash (2,2,1)           Men 100 Meter Dash (2,2,1)           Women 200 Meter Dash (2,2,1)           Women 200 Meter Dash (3,1,1)           Women 200 Meter Dash (3,1,2)           Women 200 Meter Dash (3,1,3) |                                                                                                    |   |
| Women 100 Meter Dash (1,1,1)           Women 100 Meter Dash (1,1,2)           Women 100 Meter Dash (2,1,1)           Men 100 Meter Dash (2,1,2)           Men 100 Meter Dash (2,1,2)           Men 100 Meter Dash (2,2,1)           Men 100 Meter Dash (2,2,1)           Women 200 Meter Dash (2,2,1)           Women 200 Meter Dash (3,1,1)           Women 200 Meter Dash (3,1,2)           Women 200 Meter Dash (3,1,3) |                                                                                                    |   |
| Women 100 Meter Dash (1,1,2)<br>Women 100 Meter Dash (1,2,1)<br>Men 100 Meter Dash (2,1,1)<br>Men 100 Meter Dash (2,1,2)<br>Men 100 Meter Dash (2,2,1)<br>Momen 200 Meter Dash (2,2,1)<br>Women 200 Meter Dash (3,1,2)<br>Women 200 Meter Dash (3,1,3)                                                                                                    | Load Schedule                                                                                                    |   |
| Women 100 Meter Dash (1,1,2)<br>Women 100 Meter Dash (1,2,1)<br>Men 100 Meter Dash (2,1,1)<br>Men 100 Meter Dash (2,1,2)<br>Men 100 Meter Dash (2,2,1)<br>Momen 200 Meter Dash (2,2,1)<br>Women 200 Meter Dash (3,1,2)<br>Women 200 Meter Dash (3,1,3)                                                                                                    |                                                                                                    | • |
| Women 100 Meter Dash (1,2,1)<br>Men 100 Meter Dash (2,1,1)<br>Men 100 Meter Dash (2,1,2)<br>Men 100 Meter Dash (2,2,1)<br>Men 100 Meter Dash (2,2,1)<br>Women 200 Meter Dash (3,1,1)<br>Women 200 Meter Dash (3,1,2)<br>Women 200 Meter Dash (3,1,3)                                                                                                    |                                                                                                    | ^ |
| Men 100 Meter Dash (2,1,1)<br>Men 100 Meter Dash (2,1,2)<br>Men 100 Meter Dash (2,1,3)<br>Men 100 Meter Dash (2,2,1)<br>Women 200 Meter Dash (3,1,1)<br>Women 200 Meter Dash (3,1,2)<br>Women 200 Meter Dash (3,1,3)                                                                                                    |                                                                                                    |   |
| Men 100 Meter Dash (2,1,2)<br>Men 100 Meter Dash (2,1,3)<br>Men 100 Meter Dash (2,2,1)<br>Women 200 Meter Dash (3,1,1)<br>Women 200 Meter Dash (3,1,2)<br>Women 200 Meter Dash (3,1,3)                                                                                                    |                                                                                                    | 1 |
| Men 100 Meter Dash (2,1,3)<br>Men 100 Meter Dash (2,2,1)<br>Women 200 Meter Dash (3,1,1)<br>Women 200 Meter Dash (3,1,2)<br>Women 200 Meter Dash (3,1,3)                                                                                                    |                                                                                                    |   |
| Men 100 Meter Dash (2,2,1)<br>Women 200 Meter Dash (3,1,1)<br>Women 200 Meter Dash (3,1,2)<br>Women 200 Meter Dash (3,1,3)                                                                                                    |                                                                                                    |   |
| Women 200 Meter Dash (3,1,1)<br>Women 200 Meter Dash (3,1,2)<br>Women 200 Meter Dash (3,1,3)                                                                                                    |                                                                                                    |   |
| Women 200 Meter Dash (3,1,3)                                                                                                    |                                                                                                    |   |
|                                                                                                    |                                                                                                    |   |
| Women 200 Meter Dash (3,2,1)                                                                                                    | Women 200 Meter Dash (3,1,2)                                                                                             |   |
|                                                                                                    |                                                                                                    |   |
|                                                                                                    | Women 200 Meter Dash (3,1,3)<br>Women 200 Meter Dash (3,2,1)<br>Men 200 Meter Dash (4,1,1)                               |   |
| Men 200 Meter Dash (4,1,2)<br>Men 200 Meter Dash (4,1,3)                                                                                                    | Women 200 Meter Dash (3,1,3)<br>Women 200 Meter Dash (3,2,1)<br>Men 200 Meter Dash (4,1,1)<br>Men 200 Meter Dash (4,1,2) |   |

- 3.) Select an event from the list and it will populate the **Event**:, **Round**:, **Heat**:, boxes, then click OK. Compare the Start List loaded in FinishLynx with the Start List for that event created by Hy-tek. If the information matches, great, if not, check the Input/Output Directories under **Database** | **Options** in FinishLynx.
- Another option is to check the competition directory on the Hy-tek computer and open the lynx.evt file in NotePad and see that the correct data is being written to the file.

### 7. Optional Backup Directory

**NOTE:** This is best implemented using an additional computer with a unique IP address on the network to act as a server for storing files. The Backup computer must also be in the same Workgroup and IP protocol.

1.) On the Finishlynx Capture computer (192.168.0.5) open FinishLynx, go to File | Options and under the General tab find Backup Directory and click on the browse button.

| Backup Directory: |               |   |      |      |   | Browse |
|-------------------|---------------|---|------|------|---|--------|
| Remote Control:   | <none></none> | * | Baud | 9600 | ÷ |        |

2.) Navigate to the computer acting as a server and select the directory being used for backup files.

- 3.) To backup events, go to **File** and click **Backup Events** from the menu options. This will copy all Lynx event files and image files to the backup directory. It does not create a backup of the results files (.lif).
- 4.) If this machine is going to have FinishLynx software on it to potentially open up files for reviewing, open FinishLynx, go to File |
  Options and on the General tab set Hardware Type to None and restart FinishLynx.

**NOTE:** This can also be used as a location for an Evaluate computer to access files without accessing the Capture computer and potentially creating problems with the Capture computer. It also works best when printing images and having multiple computers accessing FinishLynx files.

Tips:

• Hy-tek Meet Manger must be set to FinishLynx File Sharing in order to share the files on the network.

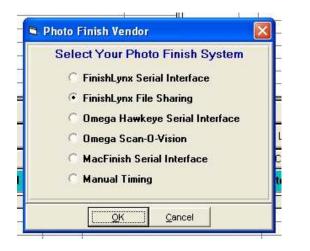

• Sample Directory naming options: Sharing a main Track directory will then automatically share the sub-directories as new competitions are created.

|   | a 🚺 Ti | ack Results      |                                                          |                  | 4    |
|---|--------|------------------|----------------------------------------------------------|------------------|------|
|   |        | 200711<br>2008TF |                                                          |                  |      |
|   | i i    | 2009TF           |                                                          |                  |      |
|   | Þ      | 2010TF           |                                                          |                  | Ċ.   |
|   | 4 🌡    | 2011TF           | 16896 6                                                  |                  | E    |
|   |        | Phillips         | over - Newl<br>Andover II<br>nvite 0304<br>/alley Invita | ndoor 2-12<br>11 | 2-11 |
| ( | 147    | m                |                                                          |                  | *    |

• It's helpful to create the same filing structure on all computers in the competition timing and management network. If there is a problem with the network the location to save the files can be easily re-directed and continue with the competition until the network is working properly. • If pictures are being printed from a backup directory, then it will be easy to find the location and all the files available to print for customers.

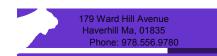